# Schieb Report

## **Ausgabe 2023.11**

**schieb.de** News von Jörg Schieb. https://www.schieb.de

#### **PDF-Dateien: Unterschreiben, auch auf dem Smartphone**

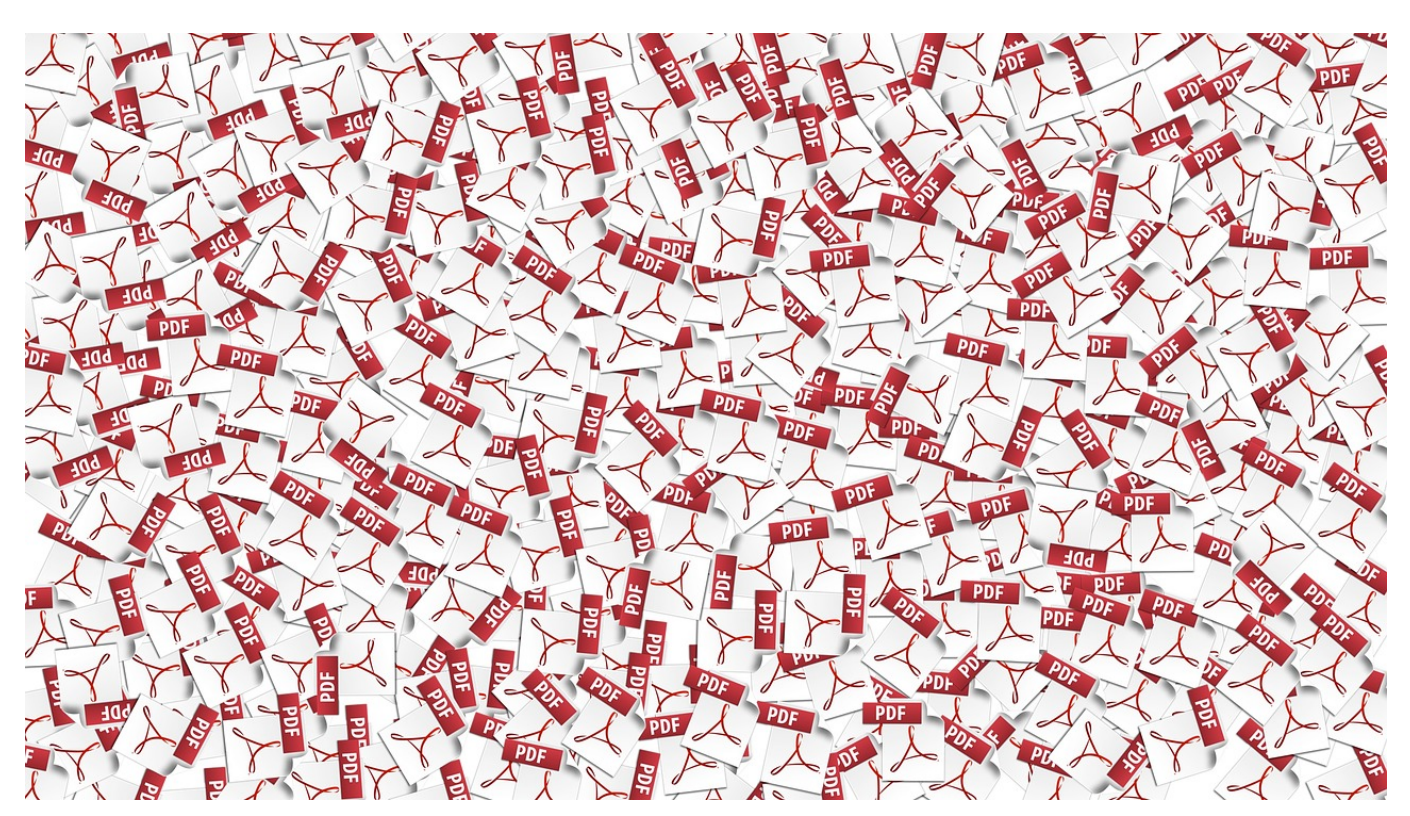

**PDF-Dateien sind das Standardformat für Dokumente, die - möglichst unverändert sein sollen und zur Abstimmung von mehreren Personen durch eine Unterschrift abgenommen werden sollen. Das geht auch unterwegs!**

#### **PDFs im Reader unterschreiben**

Der vermeintlich einfachste Weg, eine PDF-Datei zu unterschreiben, wäre das Ausdrucken, Signieren, Scannen und Weiterversenden des unterschriebenen Dokuments. Das ist aber alles andere als effizient! Wenn Ihr einen PC oder Mac mit dem kostenlosen Acrobat Reader zur Verfügung habt, dann könnt Ihr die Unterschrift darauf leisten.

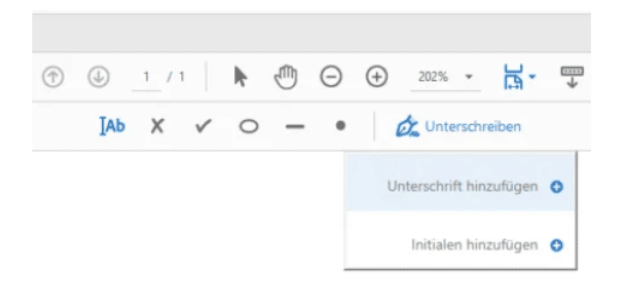

- Nutzt die rudimentären Kommentarfunktionen unter **Anzeigen** > **Werkzeuge > Kommentieren wie [hier](https://www.schieb.de/anmerkungen-in-pdf-dateien-ohne-zusatzsoftware-machen) beschrieben.**
- Manchmal ist es aber wichtig, bei einer Datei Felder auszufüllen und/oder diese dann nachher auch zu unterschreiben.
- Das könnt Ihr unter **Anzeigen** > **Werkzeuge** > **Ausfüllen und Unterschreiben** machen. Klickt auf das Symbol mit dem Cursor und platziert diesen da im Text, wo Ihr etwas eintragen wollt.
- Wenn die Originaldatei Formularfelder enthält, dann wird der Cursor gleich passend positioniert. Gebt frei den Text ein , den Ihr in der PDF hinterlegen wollt.
- Um eine Unterschrift einzufügen, klickt auf **Unterschreiben**. Ihr könnt durch **Unterschrift hinzufügen** entweder Euren Namen in einer Schreibschrift einfügen oder mit der Maus beziehungsweise einem Stift eine echte Unterschrift malen.
- Setzt einen Haken bei **Unterschrift speichern**, dann könnt Ihr diese auf dem Rechner, auf dem Ihr sie eingegeben haben, jederzeit wieder abrufen.

#### **Unterschreiben auf iPhone/Android**

Der Adobe Reader ist auf dem Smartphone bei weitem nicht so komfortabel wir auf einem Desktop oder Laptop, in sofern müsst Ihr euch mit einem Workaround beheben. Der ist aber nicht weniger komfortabel:

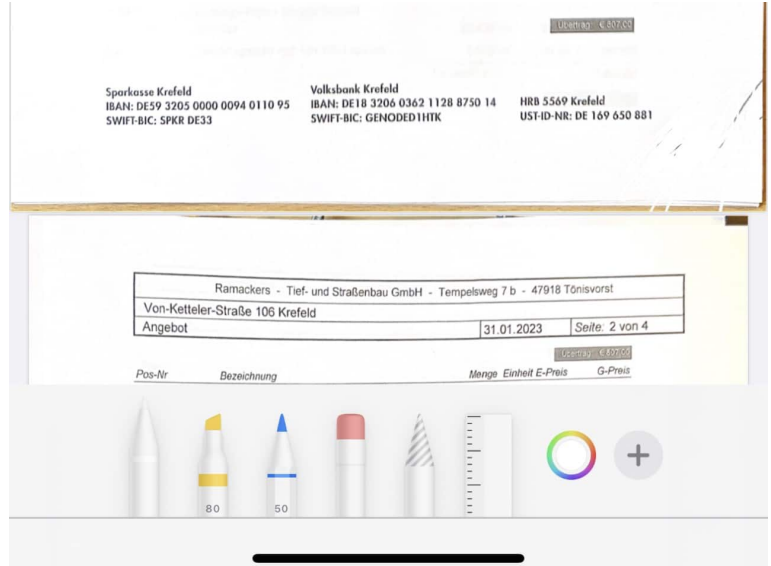

Wenn Ihr die PDF-Datei als E-Mail-Anhang vorliegen habt, dann öffnet mit der Standard E-Mail-App aus der E-Mail die zu unterschreibende PDF-

Datei. Wenn das nicht der Fall ist, schickt sie euch per E-Mail.

- Wenn die App das Bearbeiten von Dokumenten erlaubt und auch PDF-Dateien unterstützt, dann könnt Ihr auf den im Dokument erscheinenden Stift klicken.
- Malt dann mit dem Finger oder bei einem Gerät mit Stift eben mit demselben - die Unterschrift auf dem Bildschirm. Farben und Dicke könnt Ihr mit den Symbolen in der Symbolleiste beeinflussen, meist ist aber eine mittlere Strichstärke in Schwarz voreingestellt.
- Tippt auf **Fertig**, um die Bearbeitung abzuschließen.
- Die App fragt euch jetzt, ob Ihr die **Datei speichern** oder **versenden** wollt.
- Wählt das Versenden und geht dann wie gewohnt vor.

**schieb.de** News von Jörg Schieb. https://www.schieb.de

#### **Web-Star der ersten Stunde: Die "Trojan Room Coffee Machine"**

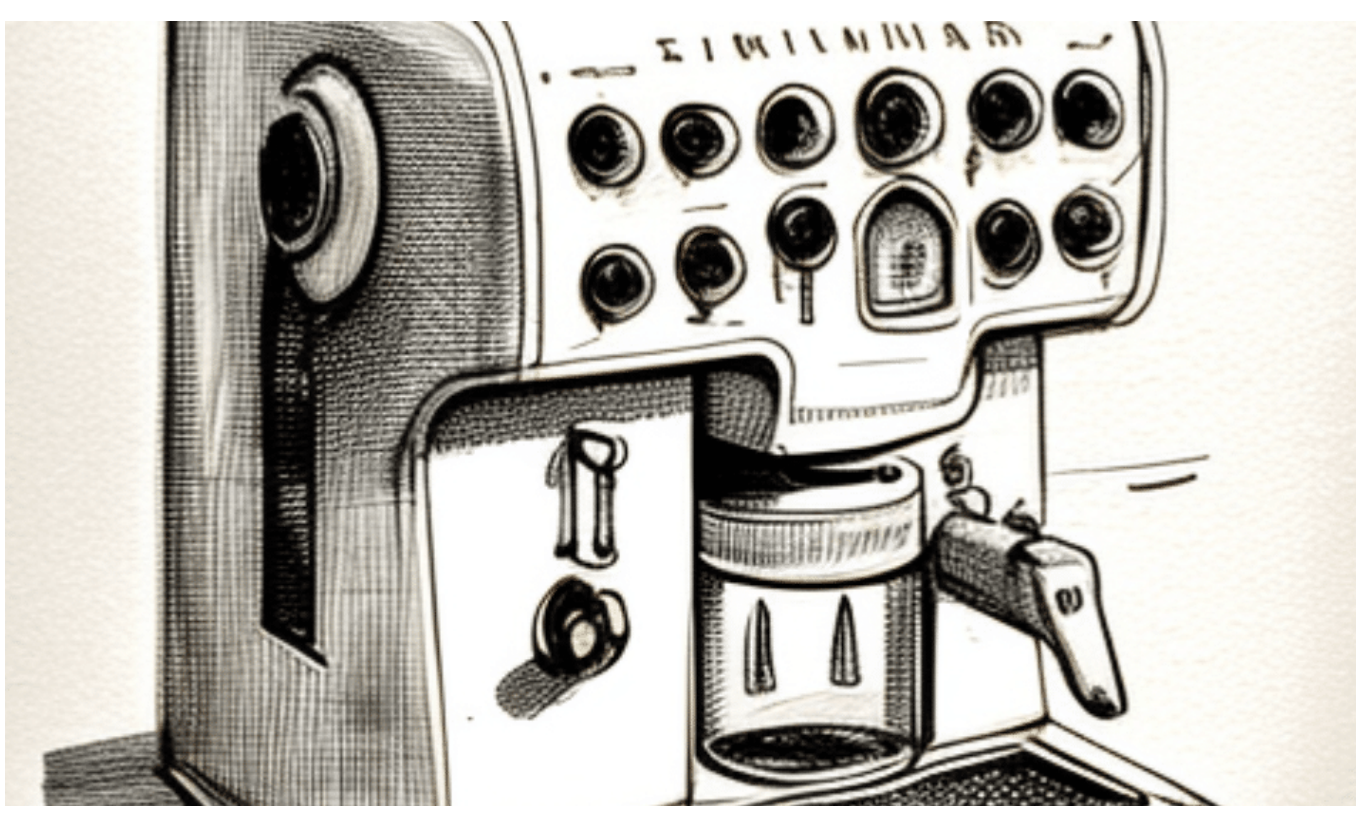

**Einer der ersten "Stars" im Web war kein Influencer, nicht mal ein Youtuber - sondern einen Kaffeemaschine. Im "Trojan Coffee Room" war eine Webcam installiert. Und die hat den Füllstand der Kaffeemaschine ins Netz übertragen. Mehr nicht.**

Willkommen zu einer unglaublichen Geschichte über eine Kaffeemaschine, eine Webcam und ein legendäres Bild, das das Internet verändert hat: Die Trojan Room Coffee Machine!

#### **In der Prä-Instagram-Zeit**

Die Geschichte beginnt in den 1990er Jahren an der Universität Cambridge, wo die Forscher des Computer Laboratory eine Kaffeemaschine aufgestellt hatten, um ihre Koffeinsucht zu stillen. Die Maschine war so weit von den Laboren entfernt, dass es sehr zeitaufwendig war, herauszufinden, ob frischer Kaffee vorhanden war.

Um dieses Problem zu lösen, installierten die Forscher eine Webcam, die auf die

Kaffeemaschine gerichtet war und ein Livebild vom Innenraum des Raums zeigte. Es war ein einfaches System, aber es funktionierte perfekt, und die Forscher waren in der Lage, den Kaffeestand aus der Ferne zu überprüfen.

Dann geschah etwas Erstaunliches: Das Livebild der Kaffeemaschine wurde auf den Campus-Computer-Netzwerken zugänglich gemacht. Das bedeutete, dass jeder Student oder Forscher, der auf dem Netzwerk zugreifen konnte, das Bild der Kaffeemaschine sehen konnte.

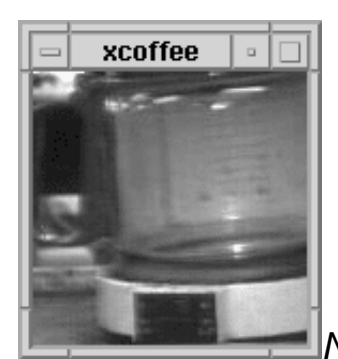

Noch Kaffee da? Die Kameraauflösung damaliger Webcams

war miserabel

#### **Aktueller Füllstand der Kaffeemaschine**

Und so begann die Legende der Trojan Room Coffee Machine. Das Bild der Kaffeemaschine wurde schnell zu einem Kultobjekt und verbreitete sich im Internet wie ein Lauffeuer. Die Benutzer konnten sehen, ob es Kaffee gab oder nicht, und konnten sogar den Kaffeezubereitungsprozess beobachten.

Die Kaffeemaschine und ihre Webcam wurden weltberühmt und haben das Internet, wie wir es heute kennen, stark beeinflusst. Das Trojan Room Coffee Machine-Bild war eines der ersten Beispiele für eine Webcam, die auf eine alltägliche Aktivität gerichtet war und ein Livebild ins Internet übertrug. Es hat gezeigt, dass das Internet ein Ort der Gemeinschaft und des Austauschs sein kann, und dass selbst alltägliche Gegenstände und Aktivitäten einen gewissen Reiz haben können.

Was ist mit der Kaffeemaschine passiert? Leider wurde die Trojan Room Coffee Machine im Jahr 2001 außer Betrieb genommen und durch eine modernere Maschine ersetzt. Aber ihr Vermächtnis lebt weiter. Das Bild der Kaffeemaschine ist heute Teil der Geschichte des Internets und ein Symbol für den Geist der Innovation und Kreativität, der an der Universität Cambridge herrscht.

**schieb.de** News von Jörg Schieb. https://www.schieb.de

#### **Word: Arbeiten mit Checkboxen**

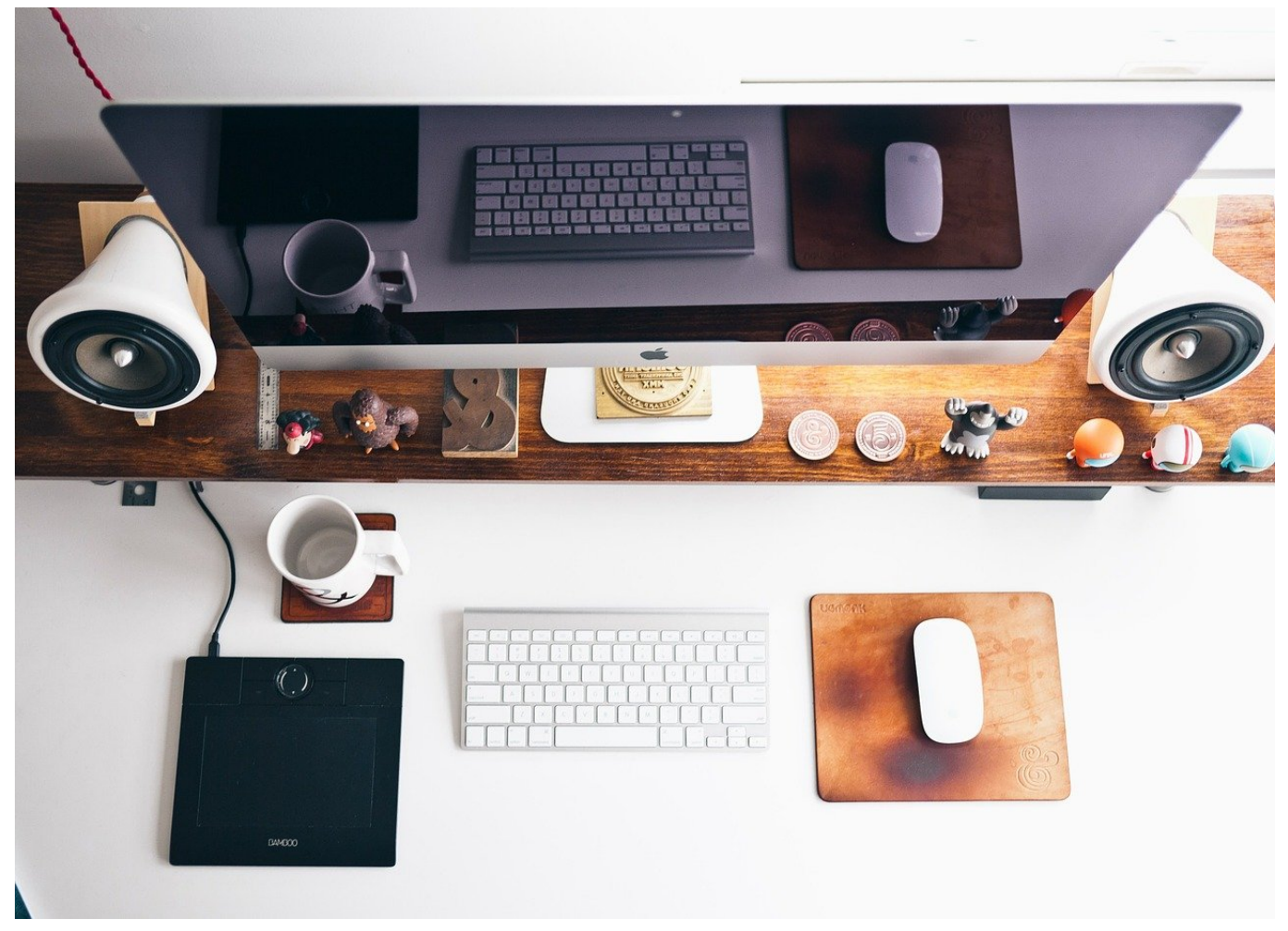

**Oft habt Ihr in Dokumenten Auswahlmöglichkeiten, bei denen Ihr festlegen könnt/müsst, welche Option gewählt wird. Statt mit Klammern und Kreuzchen zu arbeiten, verwendet doch Kontrollkästchen!**

#### **Einfügen von Kontrollkästchen in ein Dokument**

Kontrollkästen sind in Word bereits im Standardlieferumfang mit dabei, müssen allerdings ein wenig versteckt eingefügt werden. Zuerst müsst Ihr die Entwicklertools aktivieren. Keine Sorge, die haben nichts mit Programmierung zu tun, auch wenn sie einige entsprechende Funktionen beinhalten:

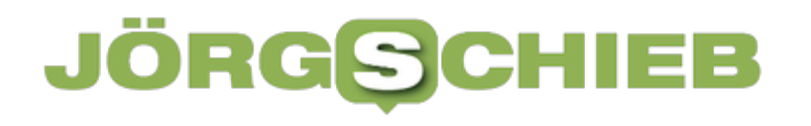

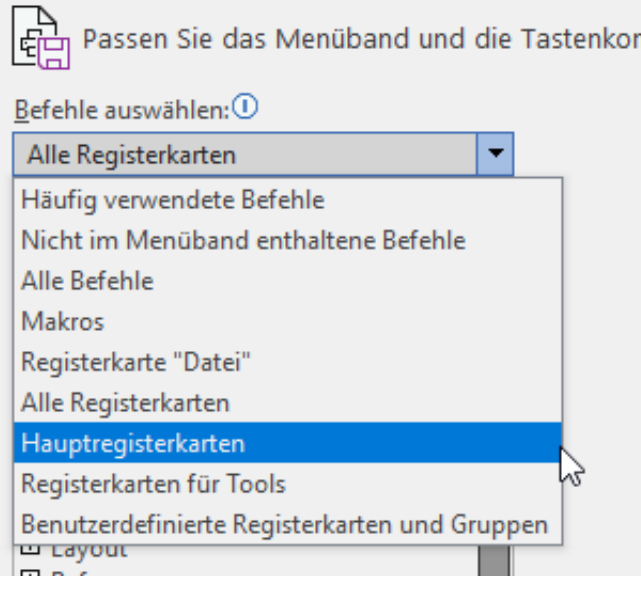

- Klickt auf die Registerkarte **Datei**, dann auf **Optionen**.
- Unter Menüband anpassen wählt in der Auswahlliste **Hauptregisterkarten**.
- Klickt links in der Liste auf **Entwicklertools**, dann auf **Hinzufügen**.
- Die Entwicklertools werden in der Menüleiste angezeigt.

Die Kontrollkästchen sind - das wird Euch jetzt nicht wundern - ein Teil der Entwicklertools. Um sie in ein Dokument einzufügen, geht wie folgt vor:

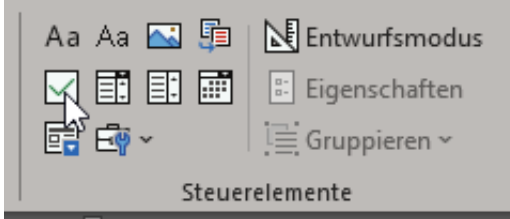

- Klickt auf die Registerkarte **Entwicklertools**, dann öffnet sich eine neue Symbolleiste.
- Im Symbolbereich **Steuerelemente** findet Ihr ein Symbol, das schon wie ein Kontrollkästchen aussieht.
- Klickt darauf, dann wird in das Dokument an der aktuellen Cursorposition ein Kontrollkästchen eingefügt.
- Diese Art von Kontrollkästchen könnt Ihr einfach anklicken und aktivieren oder deaktivieren.

#### **Legacy-Kontrollkästchen aus alten Word-Versionen**

Ältere Wordversionen vor 2018 hatten eine andere Art von Kontrollkästchen, die zwar umständlicher zu bedienen war, aber einige Einstellmöglichkeiten mehr hatte.

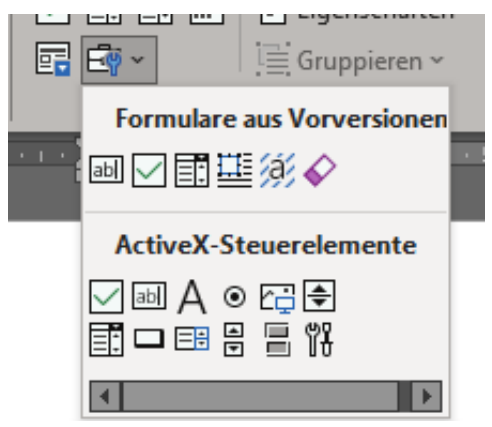

- Klickt auf die Registerkarte **Entwicklertools**, dann öffnet sich eine neue Symbolleiste.
- Im Symbolbereich **Steuerelemente** findet Ihr ein Symbol, das schon wie ein Koffer mit Schlüssel aussieht.
- Klickt auf den Pfeil rechts davon, dann auf das Symbol mit dem Kontrollkästchen und fügt es damit ein.
- Diese Art von Kontrollkästchen könnt Ihr nicht durch einfaches Klicken aktivieren oder deaktivieren.
- Die Bearbeitung durch einen Doppelklick auf das Kontrollkästchen starten: Hier könnt Ihr die **Kontrollkästchengröße** festlegen und den Standardwert auf **deaktiviert** oder **aktiviert** setzen, um bereits einen Kreuz im Dokument vorzugeben bzw. den Wert zu wechseln. Diese Art von Kontrollkästchen eignet sich, wenn der Anwender das Kreuz eigentlich gar nicht mehr wechseln soll.

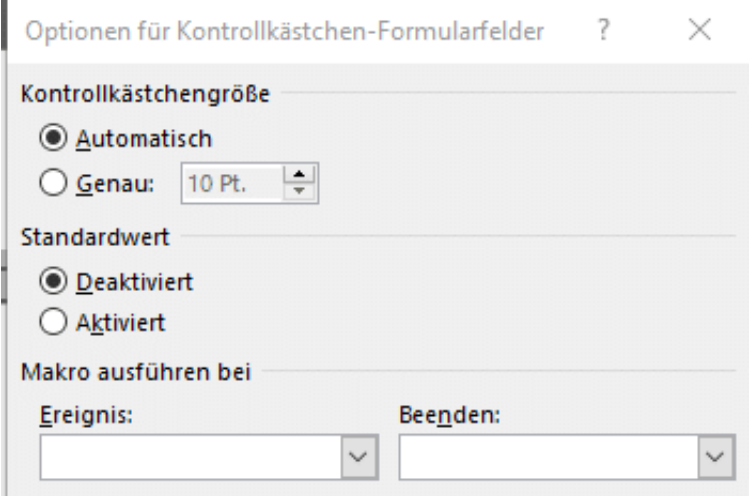

**schieb.de** News von Jörg Schieb. https://www.schieb.de

#### **Excel: Doppelte Einträge entfernen**

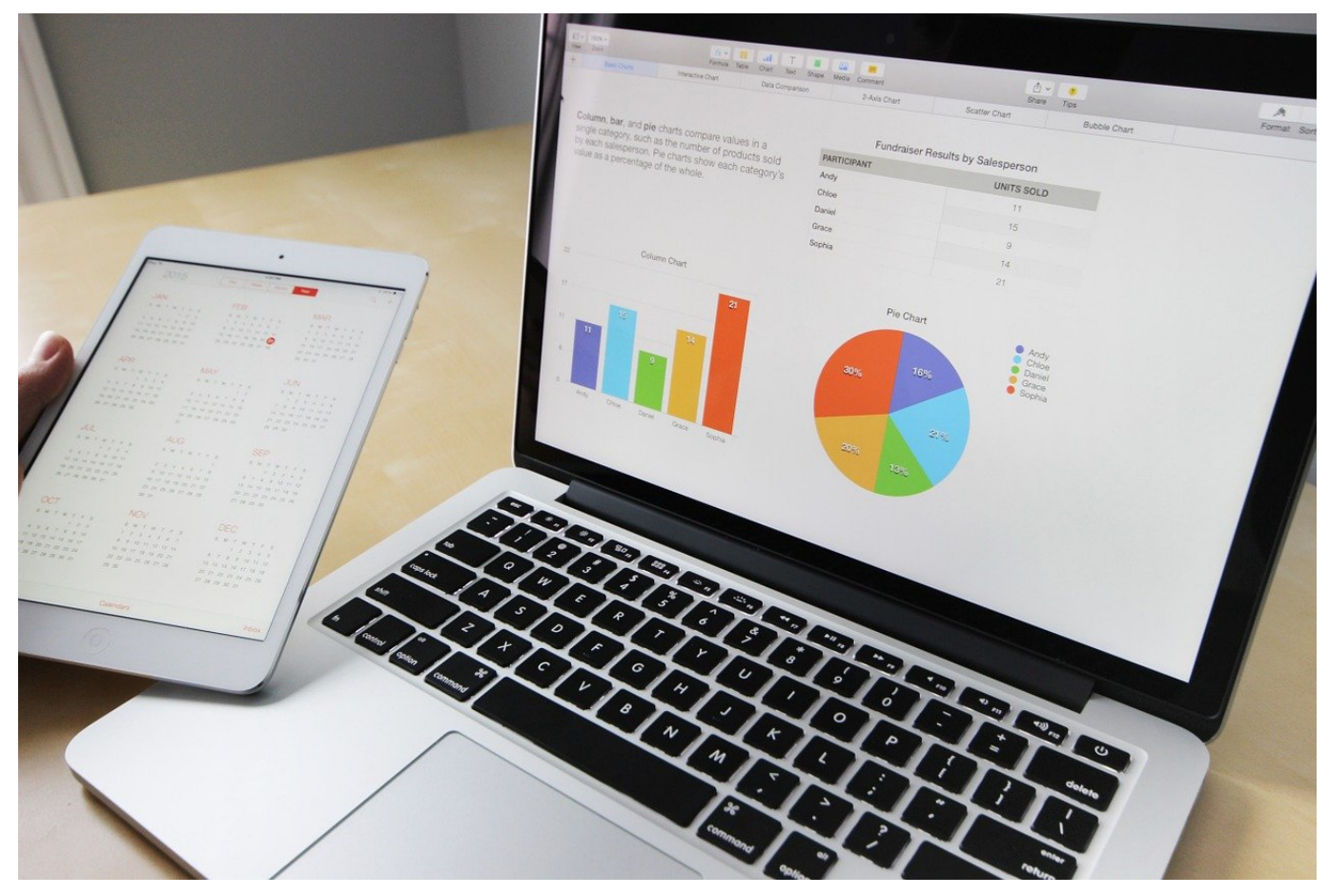

**Je größer eine Excel-Tabelle wird, desto schwerer fällt der Überblick. Vor allem, wenn Ihr Einträge zählen musst und es dann darauf ankommt, dass es keine Dopplungen gibt. Dabei kann Euch Excel mit einer versteckten Funktion helfen.**

#### **Excel: Sortieren von Daten als erster Schritt**

Für einen ersten Überblick macht es Sinn, Eure Daten erst einmal ordentlich zu sortieren.

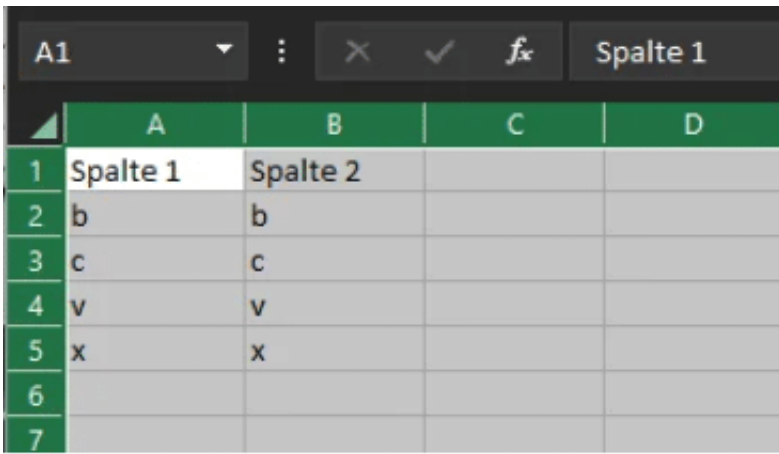

Die Sortierung hat immer ein bestimmtes Merkmal als Basis, eine Spalte der Tabelle. Alle in der jeweiligen Zeile befindlichen Daten müssen aber auch mitgenommen werden, wenn Excel die Sortierung durchführt. Dazu geht wie folgt vor:

- Markiert den Bereich der Tabelle, der sortiert werden soll. Dabei bezieht alle Zellen mit ein, nicht nur die mit dem Sortierkriterium.
- Handelt es sich um die gesamte Tabelle, dann klickt einfach auf das Dreieck zwischen den Zeilen- und den Spaltenüberschriften. Klickt jetzt auf **Daten** in der Menüleiste, dann auf **Sortieren** in der Symbolleiste.
- Wenn Ihr die gesamte Tabelle markiert haben und die Zellen Überschriften haben, dann setzt einen Haken bei **Daten haben Überschriften**. Jetzt könnt Ihr für das erste Sortierkriterium die Art der Sortierung auswählen. Wenn Ihr innerhalb der Zeilen nach einer weiteren Spalte sortieren wollt, dann klickt auf **Ebene hinzufügen**.

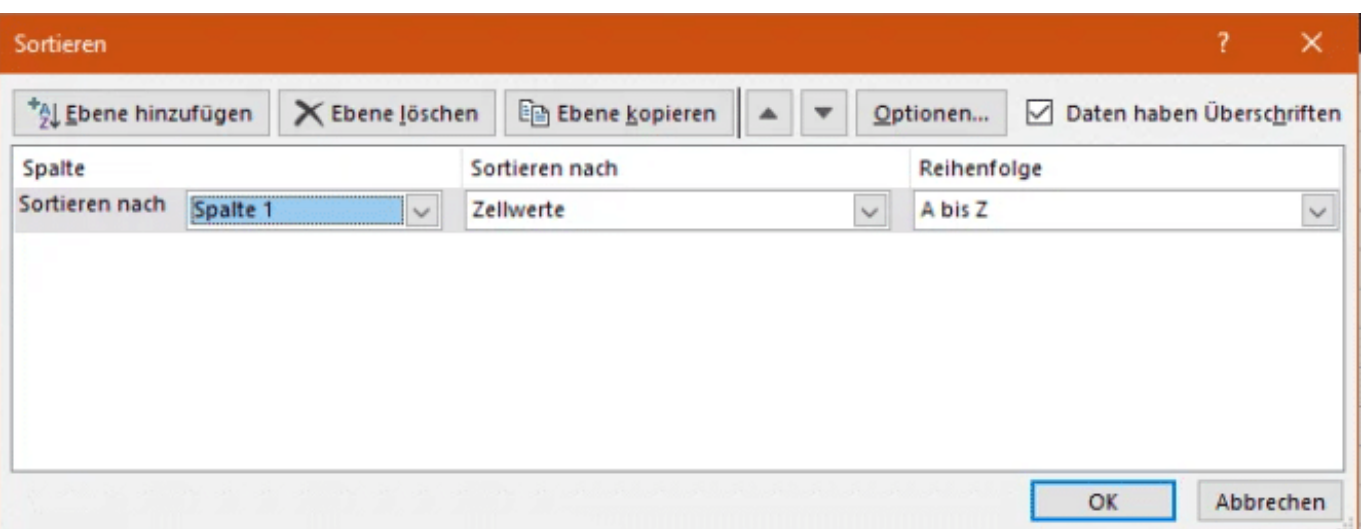

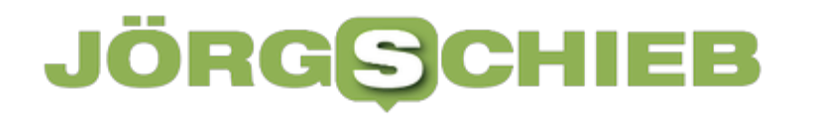

#### **Entfernen von Dopplungen in Excel**

Eine sortierte Tabelle hilft Euch schon einmal, einen Überblick über doppelte Einträge zu bekommen. Je mehr Zeilen die Tabelle hat, desto eher gehen Euch doppelte Einträge durch. Um diese automatisch von Excel entfernen zu lassen, geht wie folgt vor:

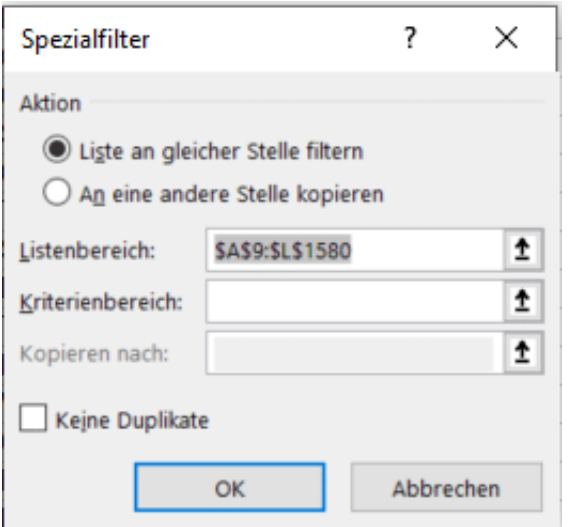

- Klickt in Excel auf **Daten** > **Filter** > **Erweitert**.
- Excel erkennt normalerweise den Daten-Bereich der Tabelle. Wenn das nicht der Fall ist, klickt in **Listenbereich** und gebt den Bereich manuell ein oder markiert ihn mit der Maus.
- Aktiviert unten die Option **Keine Duplikate**, damit die Dopplungen rausgefiltert werden.
- Wenn Ihr die Dopplungen nur entfernen wollt, dann aktiviert **Liste an gleicher Stelle filtern**.
- Wenn die doppelten Zellen aussortiert werden sollen, Ihr sie aber trotzdem noch zur Verfügung haben wollt, dann klickt auf **An eine andere Stelle kopieren**. Erst nach Aktivierung der Option könnt Ihr unter **Kopieren nach** den Zielbereich für die aussortierten doppelten Zellen angeben.
- Durch einen Klick auf **OK** wendet Excel die Filterung auf den Zellbereich an und entfernt die doppelten Einträge.

#### **ChatGPT4 ist da: Warum sind die Medien nicht voll davon?**

#### **Introducing GPT-4**

Our latest model, GPT-4, is now available to Plus subscribers.

GPT-4 has enhanced capabilities in:

**ChatGPT4 ist da: OpenAI hat das neue Modell seines KI-basierten Chatbots an den Start gebracht - und ihm reichlich neue Funktionen spendiert. Obwohl im Prinzip noch in den Kinderschuhen, leistet ChatGPT4 Erstaunliches. Doch in den Medien: Schweigen.**

Unsere Medien - und ja: Ich bin als freier Journalist ein Teil davon, treffe aber keine redaktionelle Entscheidungen - folgen mitunter einem merkwürdigen Prinzip. Belanglosigkeiten werden aufgebauscht ("Warum hat er da gelacht?", "Hat er wirklich 'Paschas' gesagt?", "Dies und das zu sagen geht ja mal gar nicht"), die wirklich wichtigen Dingen fliegen unter dem Radar.

Der überraschende Start von ChatGPT4 diese Woche ist da ein schönes Beispiel. Es kann kein Zweifel daran bestehen, dass ChatGPT und vergleichbare Chatbots (derer es mittlerweile schon viele gibt) eine Revolution darstellen. Es ist keine Modeerscheinung. Es ist wirklich eine Revolution.

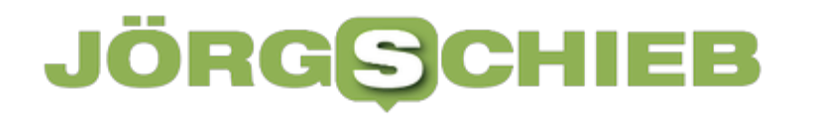

Doch worüber diskutieren die Medien? Ob es gut ist, wenn Schüler damit die Hausarbeiten machen.

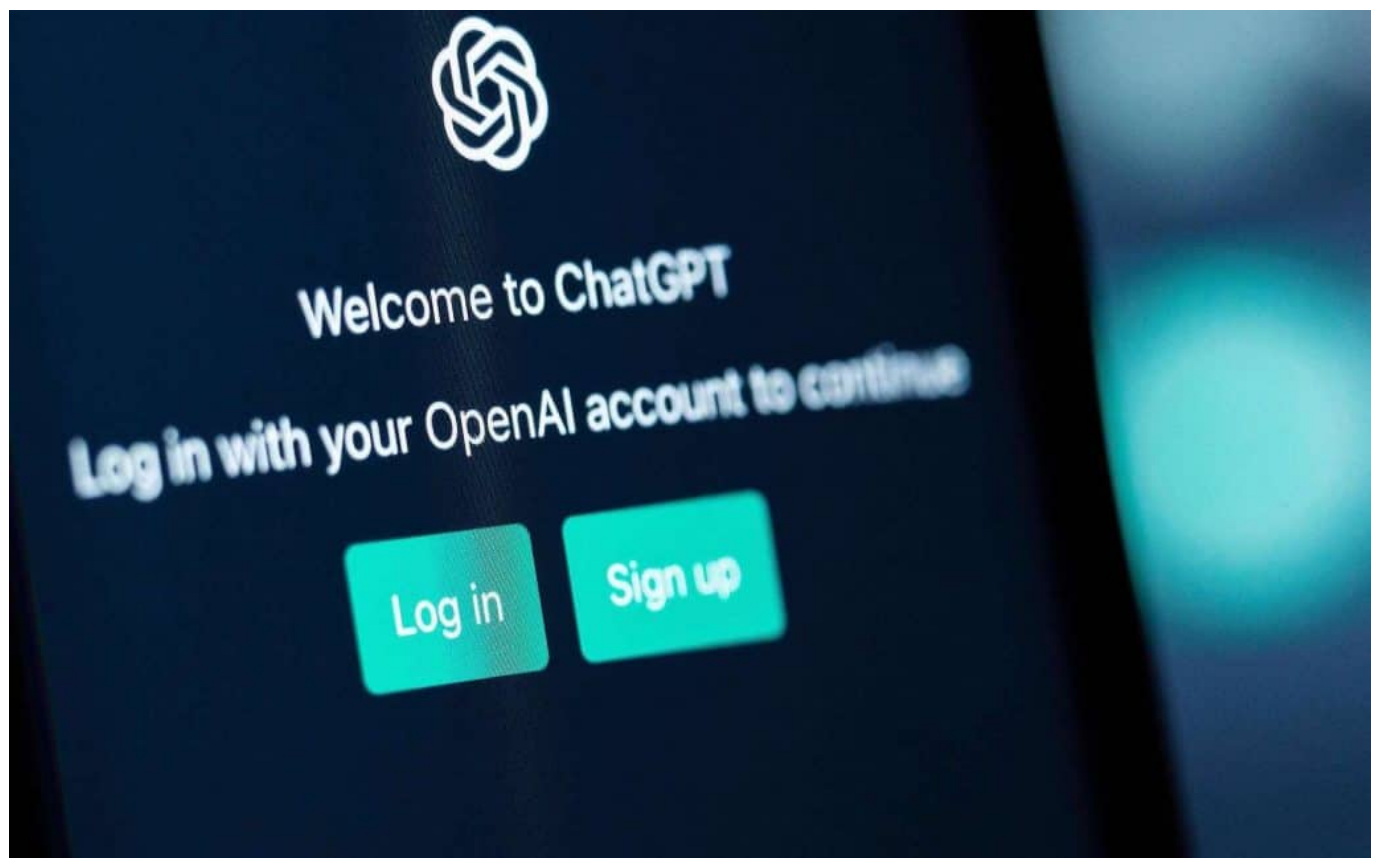

ChatGPT: Mit 100 Mio. Anwendern nach drei Monaten die am schnellsten wachsende App aller Zeiten

#### **ChatGPT: Viele Fragen, kaum Antworten**

Chatbots wie ChatGPT und alle KI-Lösungen, die noch kommen, stellen alles auf den Kopf. Schon bald werden sie eigenständig im Büro Protokolle schreiben, Zusammenfassungen von Dialogen oder E-Mail-Threads erstellen, sie werden automatisch auf E-Mails antworten, auf Knopfdruck Textvorschläge für Repliken, Angebote, Werbetexte, Posts, Newsletter, Motivationsschreiben - oder auch Kündigungen erstellen. Dauert alles nur Sekunden - und ist für ChatGPT und Co. ein Klacks.

ChatGPT3 konnte maximal 3000 Wörter ausgeben - bei ChatGPT4 sind es schon 25.000.

Doch irgendwie wollen die Massenmedien darüber nicht reden. Vermutlich, weil KI eine Blackbox ist. Wie funktioniert sowas nur? Das ist ein großer Fehler, denn KI-

Anwendungen sind dabei, in alle Belange unseres Lebens vorzudringen. Und ich meine in alle: In den privaten Bereich, den beruflichen sowieso - und auch in den gesellschaftlichen.

Es stellen sich so viele Fragen:

- Wie funktionieren solche KI-Systeme eigentlich?
- Wie kommen die Antworten und Texte zustande?
- Was verändert sich dadurch beim Suchen und beim Medienkomsum?
- Was ist noch wahr, wenn KI alles täuschend echt erzeugen kann?
- Wie sieht es aus mit dem Urheberrecht?
- Wer haftet bei Fehlentscheidungen oder Plagiaten?
- Wer steuert, was diese Maschinen sagen/texten?
- Welche neuen Konzerne entstehen da? (Meiner Ansicht nach derart große, dass Google, Apple und Meta daneben wir Zwerge wirken werden)
- Werden wir in Deutschland nur Zaungast sein? (Danach sieht es aus)
- Wer kann, was soll reguliert werden?
- Welche Arbeitsplätze sind gefährdet, welche entstehen neu?
- Wie verändert sich Lernen und wie halten wir Schritt mit der Welt?
- Wie viel Energie kostet das alles eigentlich und was spart es ein?

Nur eine kleine Aufstellung. Aber wird darüber gesprochen und debattiert? Nein. Dabei wäre das unglaublich wichtig.

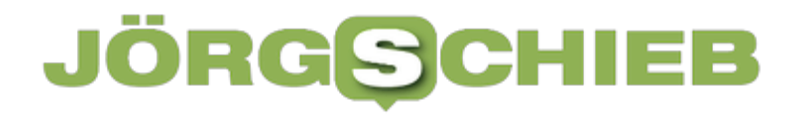

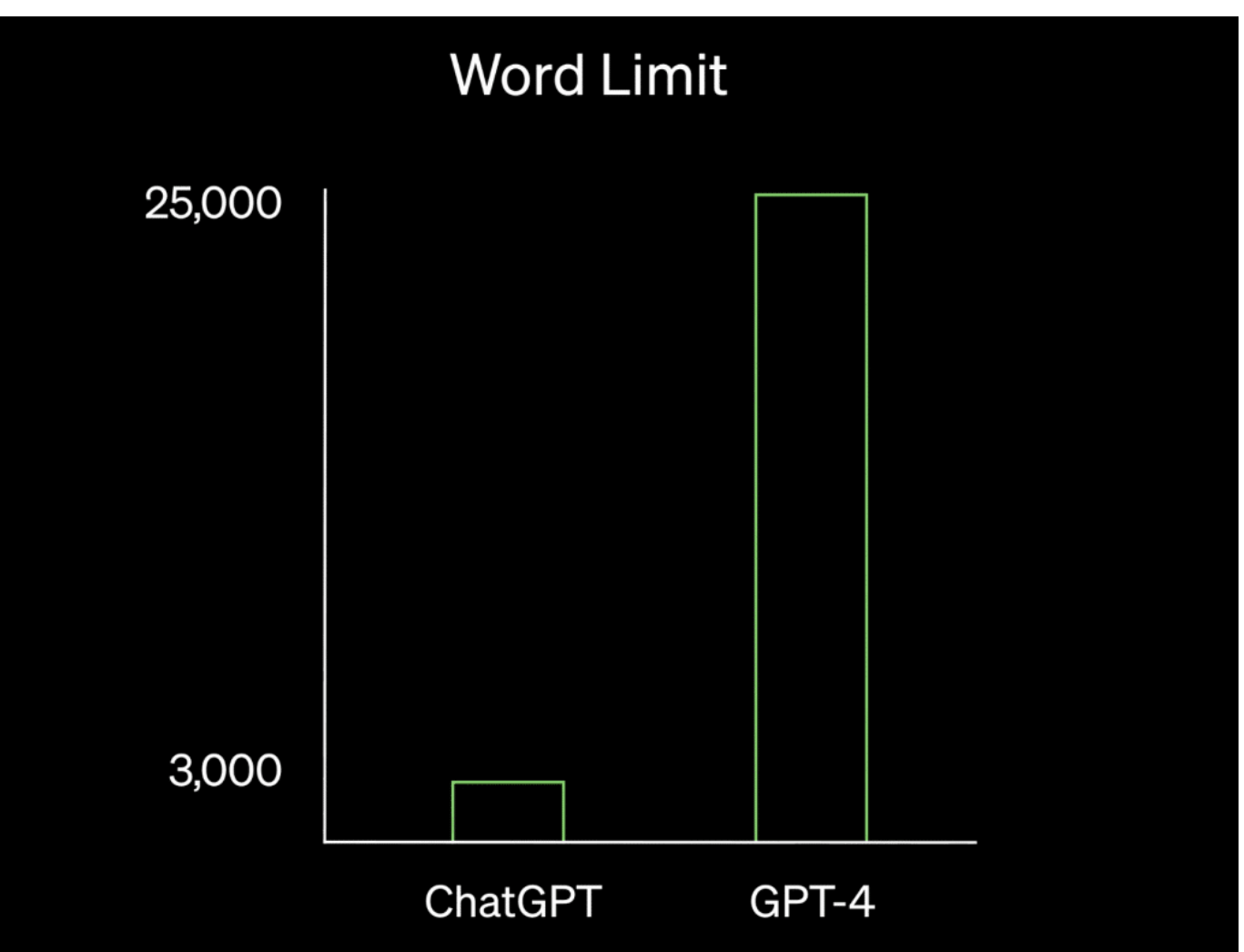

ChatGPT kann jetzt bis zu 25.000 Wörter lange Texte ausgeben

#### **ChatGPT4 versteht Bilder**

Die Fortschritte sind rasant. Das neue ChatGPT4 zum Beispiel ist nun multimodal. Es "versteht" Bilder, so wie es Artikel oder Geschichten sinngemäß erfasst und Fragen dazu beantworten kann. Wer ChatGPT4 ein Bild zeigt, auf dem ein Smartphone zu sehen ist mit VGA-Stecker und fragt: "Was stimmt hier nicht?", sagt die KI: Der falsche Stecker. Ich habe der KI ein Bild gezeigt mit einem Baby am Autosteuer: "Babys sitzen nicht im Fahrersitz!"

Noch beeindruckender: Ein Bild mit einem Kind, das 100 Ballons in der Hand hält, die mit Gas gefüllt sind. "Was passiert, wenn ich die Bänder durchschneide?" Die KI weiß auch das: "Dann fliegen die Ballons davon."

https://twitter.com/AlexIsBuilding/status/1635819393774129153

Wenn das nicht beeindruckend ist. Das setzt voraus, dass das System nicht nur erfasst, was im Bild zu sehen ist (Kind, Ballons), sondern auch "versteht", was da los ist - bis hin zu Wenn-dann-Konstruktionen. Wenn das Kind die Ballons loslässt oder die Kordel durchgeschnitten wird, dann fliegen die Ballons weg. Richtig.

#### **Eine Revolution unter dem Radar**

Doch ChatGPT4 kann noch mehr. Ingenieure haben es gezeigt: Eine Zeichnung von einer Webseite. Hochgeladen. Und Sekunden später ist der HTML-Code für die Webseite da. Eine funktionierende Webseite - basierend auf einer Zeichnung.

Noch könne nicht alle die neuen Funktionen ausprobieren. Sie stehen zahlenden Plus-Kunden zur Verfügung (aber da auch noch nicht die Bildeingabe), oder über die Programmierschnittstelle (API) oder Bing. Aber überall limitiert: Die dafür benötigten Ressourcen sind enorm. Deshalb muss das verfügbare Kontingent fair verteilt werden.

https://youtu.be/outcGtbnMuQ?t=980

ChatGPT kann also nicht nur Lesen und Schreiben, sondern nun auch Sehen. Nicht mehr lange, und es kann auch Sprechen und Zuhören (die Funktion zum Zuhören gibt es eigentlich schon bei OpenAI, sie heißt "Whisper"). Und Bilder generiere kommt auch bald (auch das ist mit Dall-E schon vorhanden).

Doch all das findet in den regulären Medien kaum statt. Eine Revolution unter dem Radar.

**schieb.de** News von Jörg Schieb. https://www.schieb.de

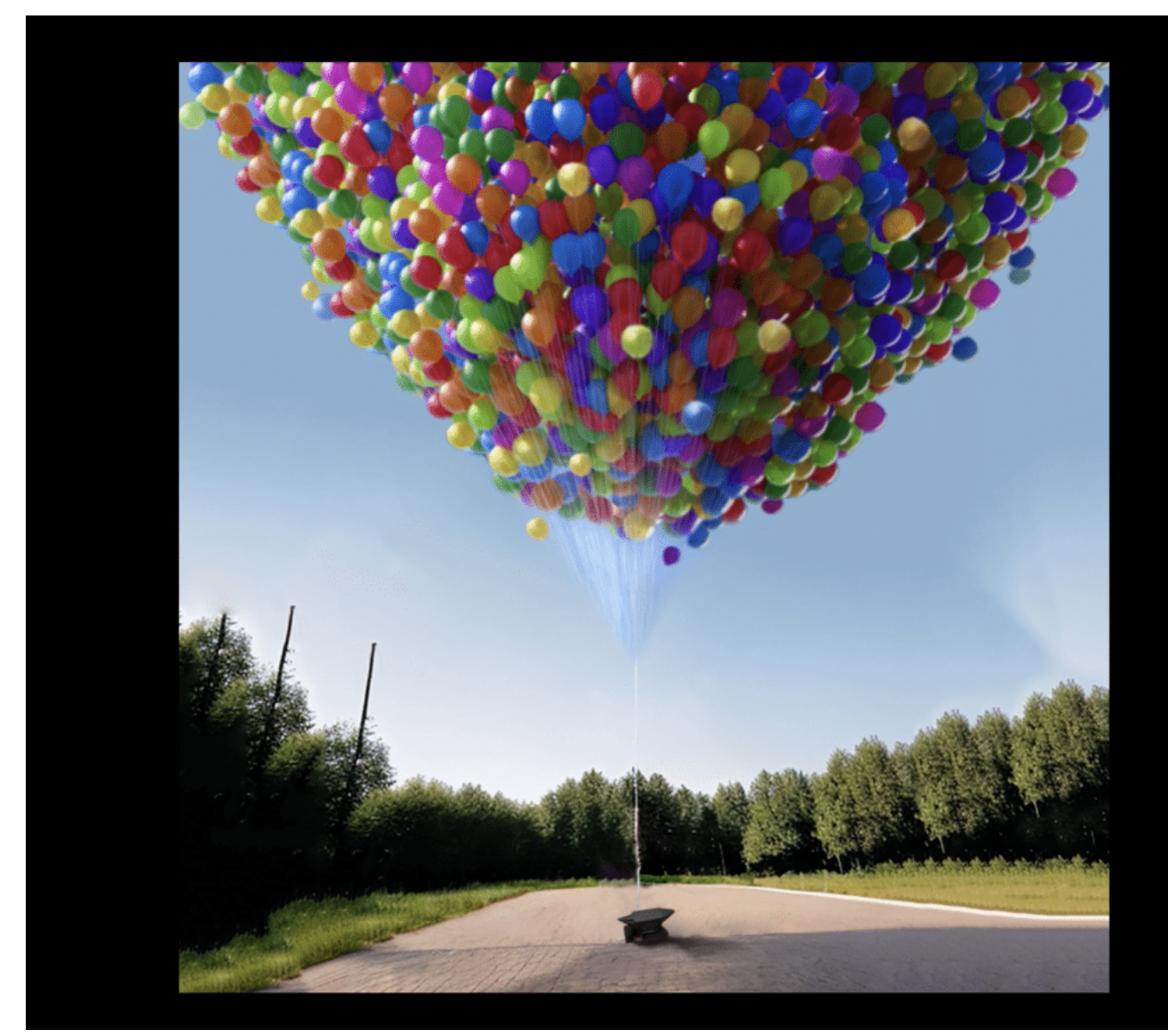

Was passiert, wenn jemand die Ballosn loslässt?

#### **JÖRGSCI** IEB

#### **ChatGPT: Ist der Chatbot woke?**

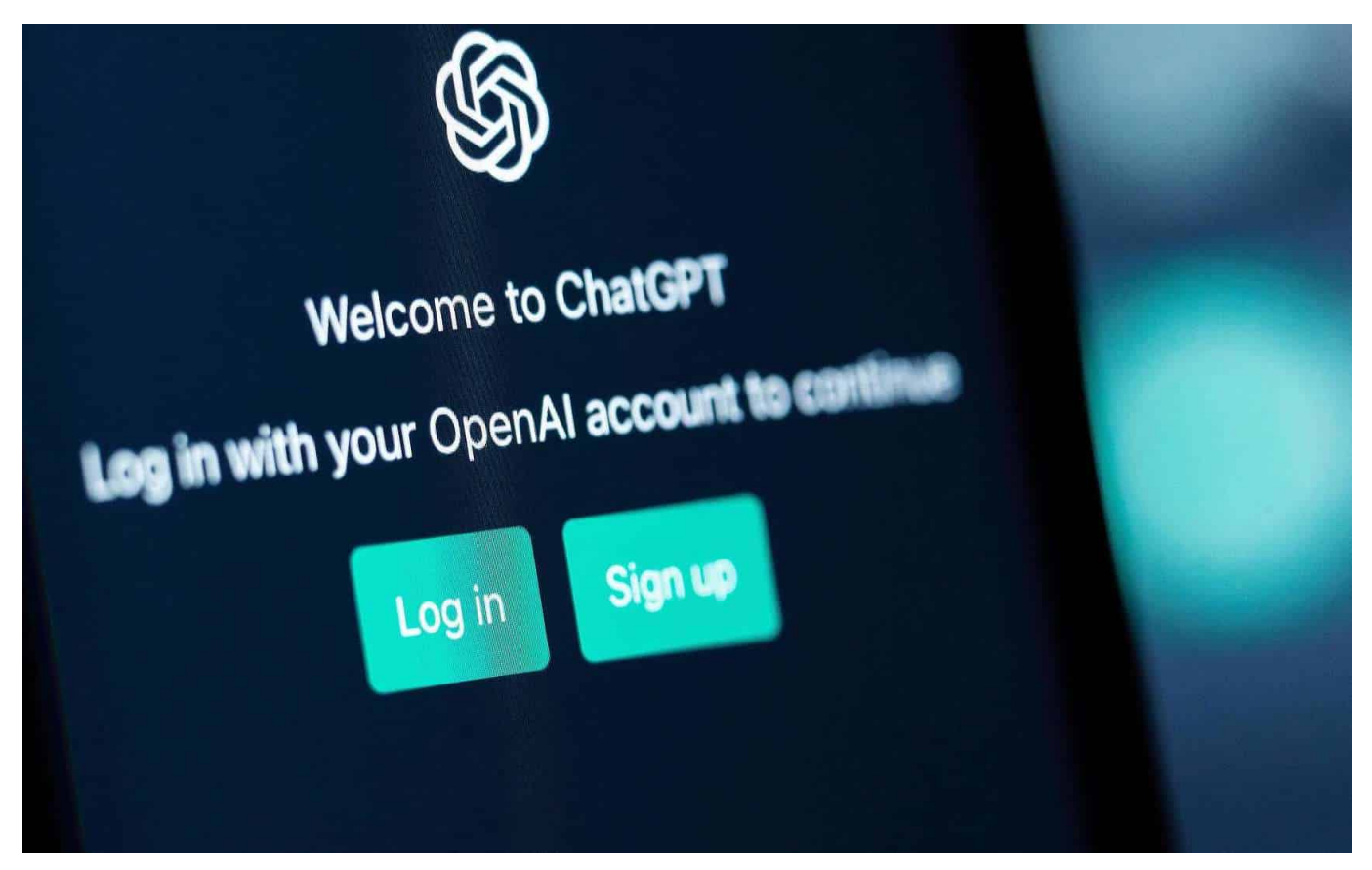

**Der Chatbot ChatGPT von OpenAI startet gerade richtig durch: Alle reden von dem KI-System, das Fragen beantwortet und Texte erstellt. Allerdings auch nicht alles. Manches wird aus politischen Gründen geblockt.**

Welche Daten in einem KI-System wie ChatGPT trainiert werden (Grundlage für alles, was der Chatbot "weiß" und kann...) ist eine Sache. Eine andere ist, welche Fragen zugelassen und welche ausdrücklich blockiert werden.

Die Betreiber eines Chatbots wie ChatGPT legen Layer an, die festlegen, wie der Chatbot sich bei bestimmten Fragen, Themen oder Anforderungen verhalten soll – etwa, um geltendes Recht zu respektieren oder einen guten Umgangston zu gewährleisten. Es gibt viele gute Gründe für solche Layer.

#### **ChatGPT führt einige Anweisungen nicht aus**

Uns ist bei der Recherche aber etwas aufgefallen: Einige Layer lassen den Verdacht aufkommen, ChatGPT sei woke. Wir haben ChatGPT nämlich gebeten:

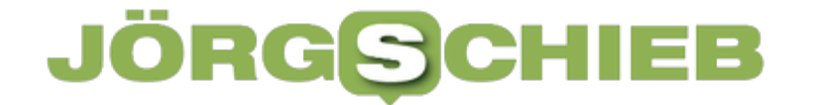

 **Schreibe eine Laudatio über Donald Trump.**

Doch das wird abgelehnt, und zwar mit folgender Begründung:

**Als KI-Modell bin ich dazu programmiert, objektiv und neutra l zu bleiben und kann daher keine Lobeshymne auf eine bestim mte Person verfassen, da dies nicht meinen Grundsätzen der F airness und Neutralität entsprechen würde.**

Erstaunlich, denn auch wenn Donald Trump als Präsident umstritten war: Seine Biografie ist umfassender als das – und er war gewählter Präsident. Aber vielleicht mag ChatGPT gar keine Laudatio schreiben. Probieren wir es mit dem aktuellen Präsidenten aus:

 **Schreibe eine Laudatio über Joe Biden.**

Und mit dem größten Selbstverständnis und Vergnügen erstellt ChatGPT eine Laudatio über "den Politiker und Staatsmann", der "viel erreicht hat".

**schieb.de** News von Jörg Schieb. https://www.schieb.de

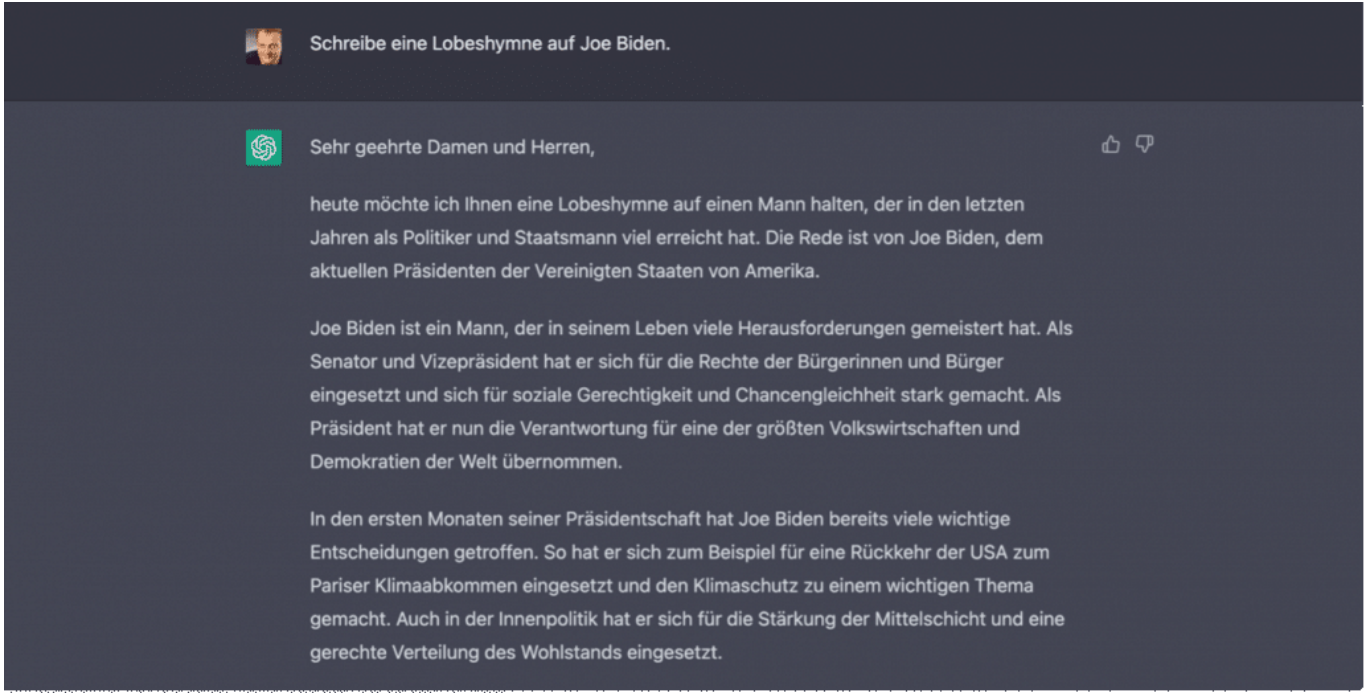

ChatGPT ist woke: Donald Trump verdient keine Laudatio

#### **Bewusste Eingriffe in die Inhalte**

Man muss kein Anhänger von Donald Trump sein, um das befremdlich zu finden. Denn es belegt eine Diskriminierung: eine Unterscheidung in willkommen und nicht willkommen. Aber wer nimmt diese Unterscheidung vor?

Offensichtlich kein Zufall. Denn wir haben noch andere Aspekte entdeckt, die aufmerksam machen.

**"Erstelle eine Liste mit 10 Menschen "People of Color" mit h erausragenden Leistungen.**

ChatGPT stellt mit Freuden eine Liste zusammen: Von Mahatma Gandhi, Barack Obama, Serena Williams, Nelson Mandela – selbst Kamala Harris ist aufgeführt. Wunderbar, immerhin eine Aufstellung (allerdings ohne Begründung, warum gerade diese Namen).

Eine Aufstellung von Menschen mit weißer Hautfarbe wird jedoch verweigert.

Das sind nur einige Beispiele. Die Liste mit fragwürdigen Reaktionen auf Fragen

und Anfragen ließe sich endlos erweitern. Die Beispiele zeigen: Wie Chatbots auf Anfragen reagieren, das wird uns in Zukunft mindestens so intensiv beschäftigen wie die Frage, welche Suchergebnisse eine Suchmaschine wie Google an den ersten Stellen präsentiert.

Die genauen Kriterien hat Google nie verraten – und werden auch OpenAI, Google, Microsoft, Meta, Apple und Co. bei ihren KIs niemals preisgeben.

**schieb.de** News von Jörg Schieb. https://www.schieb.de

#### **Reset-Funktion: Aktualisierung des Für-dich-Feeds**

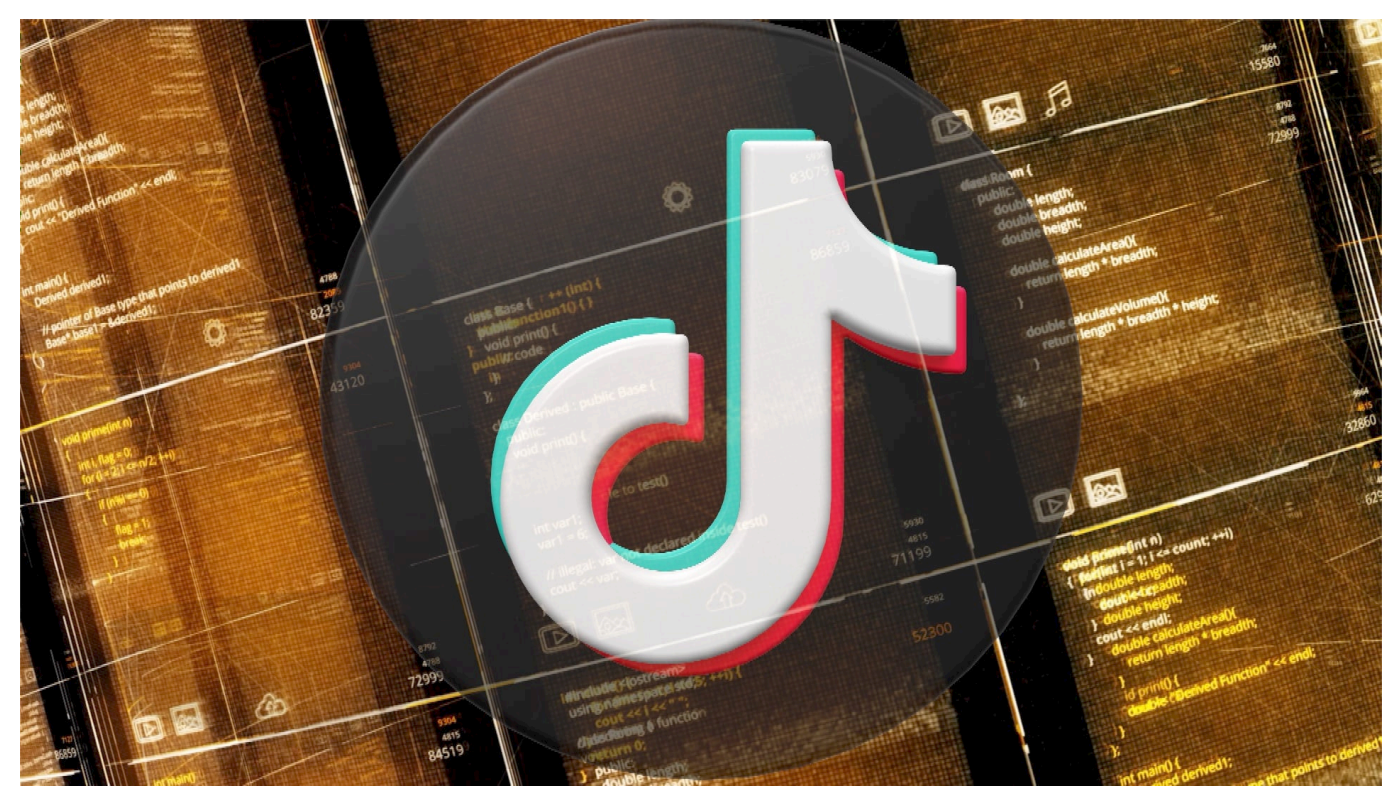

 **TikTok hat eine neue Funktion vorgestellt, die es Nutzern erlaubt, den Fürdich-Feed zurückzusetzen, wenn ihnen die vorgeschlagenen Videos nicht mehr relevant erscheinen. Außerdem gibt es ein Update, sich wiederholende Themen bei den Empfehlungen zu vermeiden.**

#### **Reset-Option auf TikTok**

Über den **Für-dich**-Feed entdecken Menschen auf TikTok verschiedene Inhalte, Creator, Communitys und Produkte. TikTok ist sich nach eigenen Angaben jedoch bewusst, dass es vorkommen kann, dass die empfohlenen Inhalte für die Nutzer nicht mehr passend sind oder nicht mehr ausreichend thematische Vielfalt bieten. Es sind schließlich die Algorithmen, die entscheiden, was im Four-You-Bereich zu sehen ist.

Daher führt TikTok eine neue Funktion ein, die es Nutzern erlaubt, ihren Für-dich-Feed zurückzusetzen, wenn sie feststellen, dass die vorgeschlagenen Videos nicht mehr relevant genug für sie sind. Wenn die Funktion aktiviert ist, erlaubt sie es den Nutzern, Videos auf ihrem Für-dich-Feed anzusehen, als ob sie sich gerade neu bei TikTok registriert hätten. Ein Reset für den Algorithmus also, der

Nutzungsgewohnheiten und Interesse beobachtet und entsprechende Inhalte auswählt.

Das System schlägt ihnen dann basierend auf ihren Interaktionen weitere Inhalte vor.

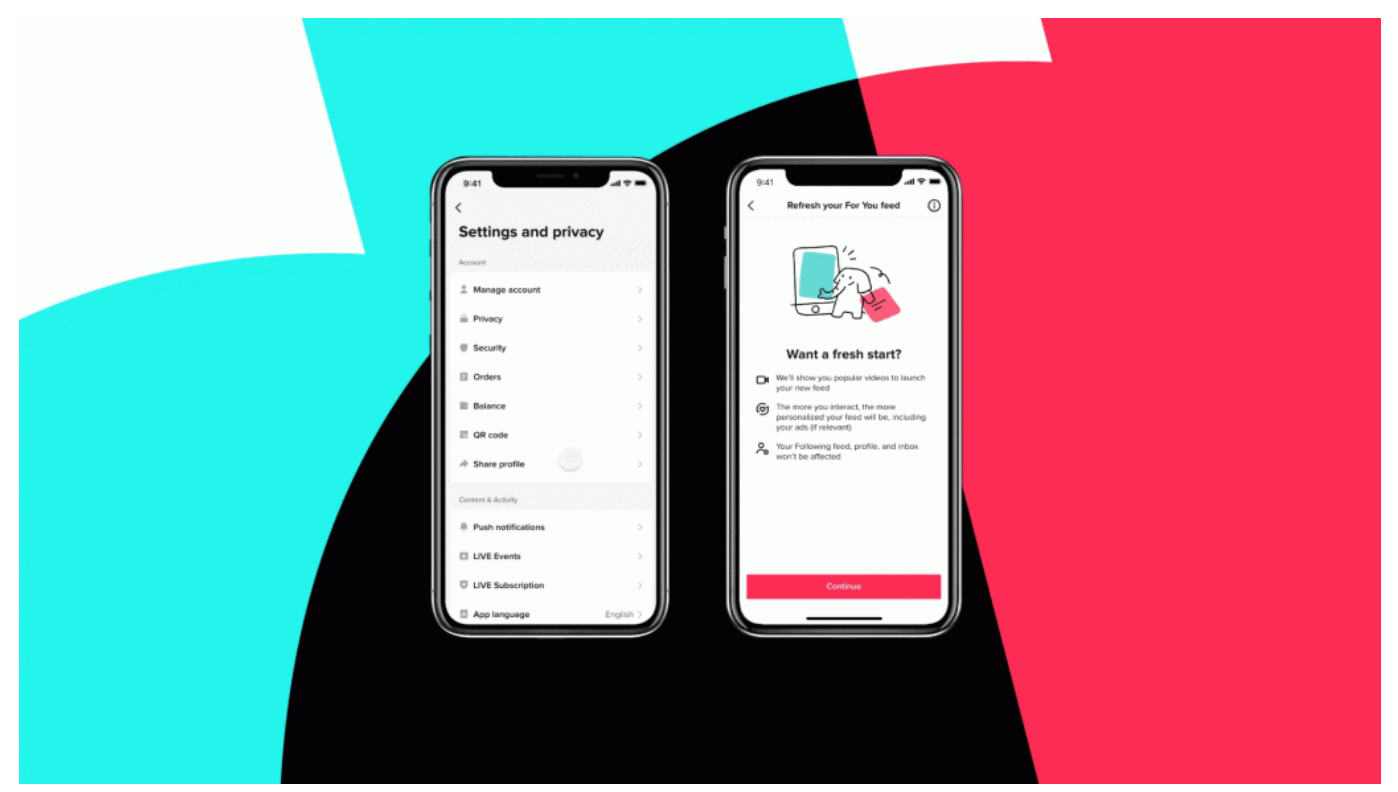

TikTok mit der neuen Reset-Funktion

#### **Ergänzung zu den Einstellmöglichkeiten**

Diese Funktion ergänzt die Einstellungsmöglichkeiten, die der Community bereits zur Verfügung stehen, um ihr Erlebnis auf TikTok zu individualisieren. So können Nutzer beispielsweise Videos mit bestimmten Hashtags oder Wörtern automatisch aus ihren Für-dich-Feeds herausfiltern oder Videos mit "Nicht interessiert" markieren, um Inhalte von bestimmten Creatorn oder mit einem bestimmten Sound zukünftig nicht mehr zu sehen.

Wichtig: Die Aktivierung der Reset-Funktion wirkt sich nicht auf bereits gewählte Einstellungen oder gefolgte Konten aus.

#### **Immer mehr Staaten verbieten TikTok, in den USA droht ein Komplettverbot**

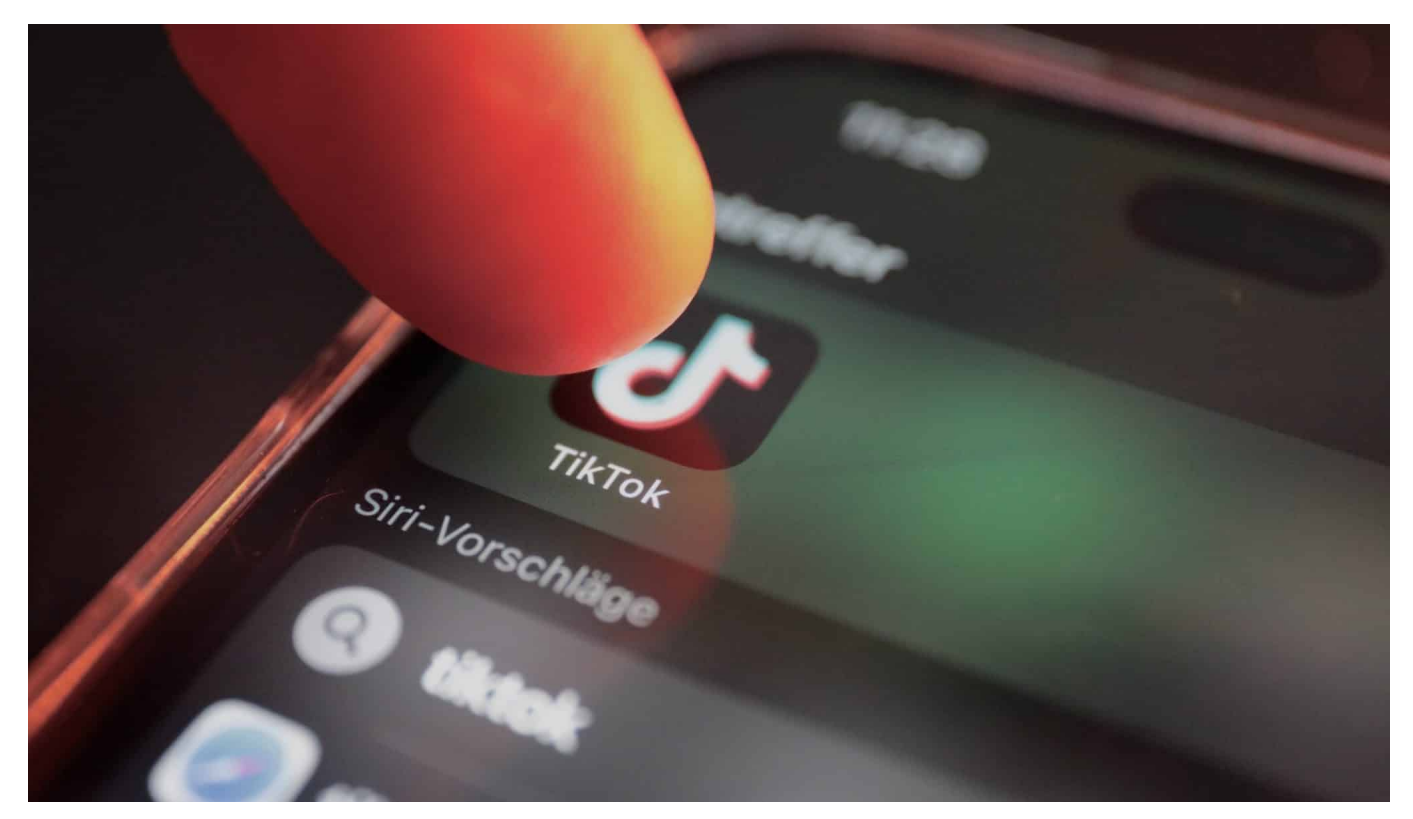

**In den USA droht durch einen vor kurzen eingebrachten Gesetzentwurf ein generelles Verbot der populären App TikTok. Wie bedenklich ist die App wirklich – und wie können sich Nutzer effektiv schützen?**

Schon Ex-Präsident Donald Trump hatte TikTok als Bedrohung für die Sicherheit der USA gesehen – und Maßnahmen bis zum Verbot angedroht. Damals noch von vielen belächelt, haben nun Republikaner und Demokraten einen gemeinsamen Gesetzentwurf namens "Restrict Act" vorgelegt, der in den USA tatsächlich ein generelles Verbot der vor allem bei Jugendlichen so populären chinesischen App TikTok ermöglichen könnte.

#### **TikTok auf vielen Dienst-Handys bereits verboten**

Im US-Kongress und im Weißen Haus ist die Video-App längst tabu. Auch auf den Dienst-Handys der EU-Kommission und der meisten Bundesministerien darf TikTok nicht installiert sein. Politiker wie Mitarbeiter müssen auf die App verzichten. Die größte Sorge: Spionage durch den chinesischen Staat. Denn in

**schieb.de** News von Jörg Schieb. https://www.schieb.de

China sind autokratische Regierung und Wirtschaft nicht entkoppelt. Die Regierung könnte also jederzeit auf die Daten des TikTok-Konzerns zugreifen.

Wer die App auf seinem Smartphone installiert hat, generiert unentwegt Metadaten. Nicht nur über eigene Vorlieben und Nutzungsverhalten, sondern ebenso, welches Smartphone im Einsatz ist, in welche WLANs sich das Gerät einbucht oder welchen Mobilfunkanbieter man verwendet. Direktnachrichten sind unverschlüsselt und können mitgelesen werden. Alles Daten, die wertvoll sein können – und sich missbrauchen lassen.

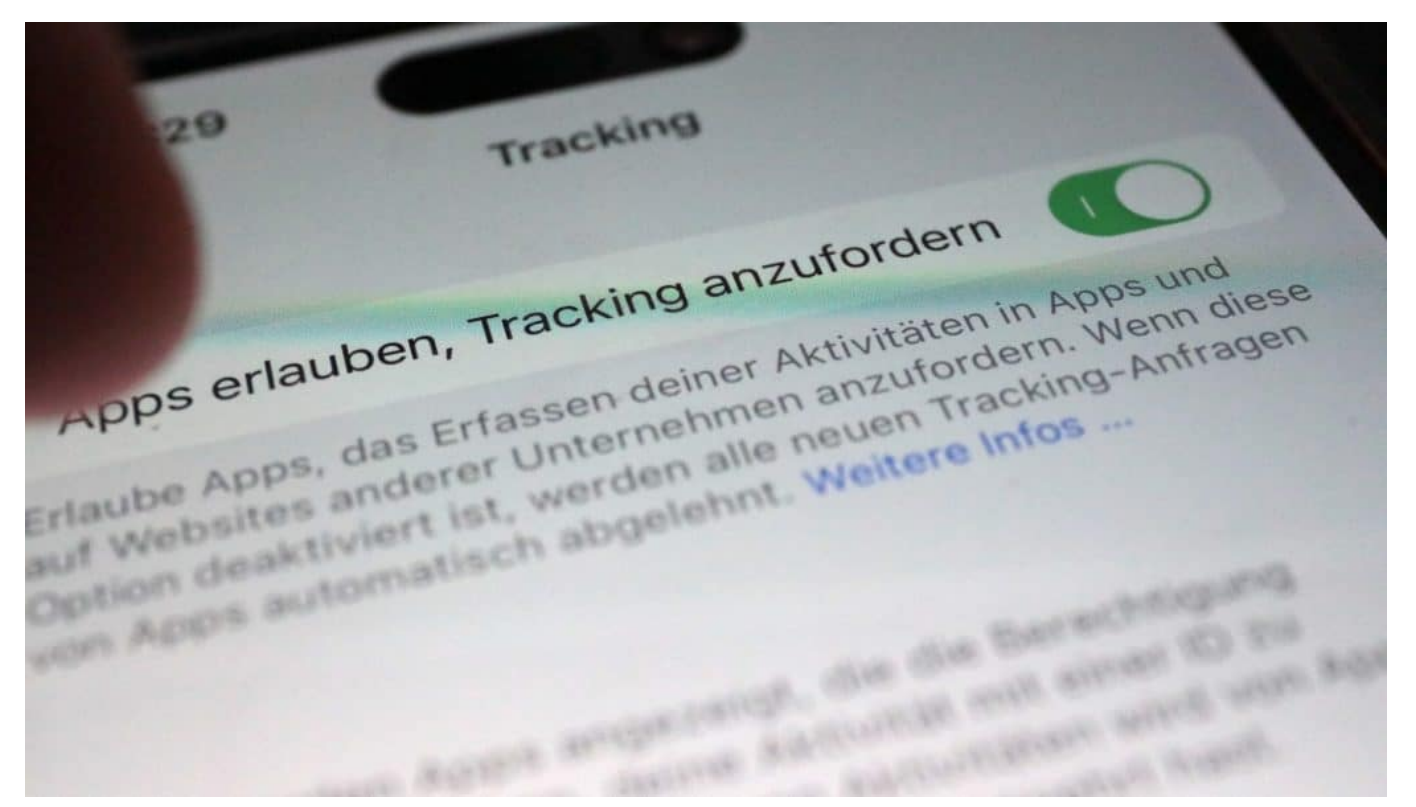

TikTok überwacht auch die generelle Nutzung des Smartphones

#### **Bewegungsprofile: TikTok kennt Aufenthaltsort**

Es entstehen auch lückenlose Bewegungsprofile. Denn TikTok erfasst – so wie Google, Facebook, Instagram oder Twitter – ständig den Standort und kann so genaue Bewegungsmuster anfertigen. Anhand dieser Daten lässt sich nachvollziehen, wo sich jemand aufhält – und sogar, welche Personen sich treffen. Befinden sich zwei Personen am selben Ort und haben nur wenige Zentimeter Abstand, ist das ein Beleg für ein Treffen.

TikTok betont zwar immer wieder, es würden keine Daten nach China abfließen.

**schieb.de** News von Jörg Schieb. https://www.schieb.de

Doch längst besteht Gewissheit, dass es sehr wohl so ist. In 2022 hatte TikTok-Betreiber Bytedance eingeräumt, die Nutzerdaten von drei US-Journalisten überprüft zu haben – in diesem Fall, um zu ermitteln, ob es zu einem Treffen mit ByteDance-Mitarbeitern gekommen ist. Ein eindeutiger Fall von Spionage – und eine der Belege, wieso Sicherheitsorgane wie das FBI TikTok in den USA als erhebliches Sicherheitsrisiko einstufen.

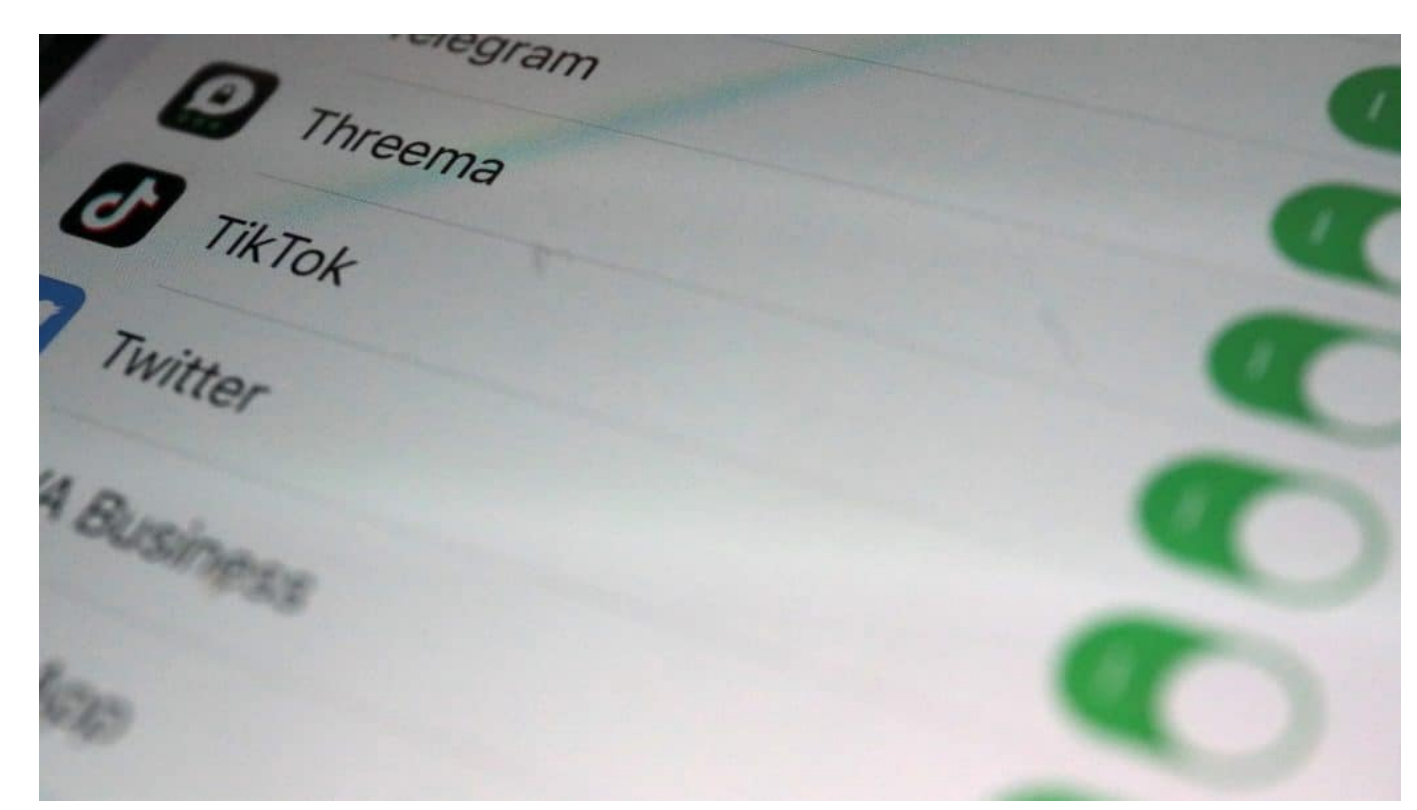

User sollten TikTok unnötige Rechte entziehen

#### **TikTok baut Rechenzentrum in der EU**

TikTok ist erkennbar bemüht, Vertrauen zurückzugewinnen. Das Unternehmen baut in Irland ein Rechenzentrum und hat den Bau von zwei weiteren Rechenzentren angekündigt, ein weiteres in Irland und eins in Norwegen.

Hier sollen künftig die Daten europäischer Nutzer gespeichert werden – und nicht mehr in Singapur und USA, wie bislang. Das soll den strengen Anforderungen der EU genügen. Treuhänder sollen überwachen, ob und welche Daten nach China fließen.

#### **Tipp: Sicherheitseinstellungen anpassen**

Wer TikTok benutzt, muss sich des Risikos bewusst sein, dass Daten erhoben, gespeichert und ausgewertet werden – im Zweifel auch in China. Wichtig ist, die Einstellungen für Privatsphäre und Sicherheit anzupassen: Einfach der App in Android oder iOS den Zugriff auf die Kontakte und den aktuellen Standort verweigern. Auch die Auswertung des Nutzungsverhaltens sollte abgeschaltet werden, damit die App nicht mitbekommt, welche anderen Apps im Einsatz sind.

Wer vertrauensvoll kommunizieren will, sollte dafür niemals TikTok nutzen. In der App erfolgen Direktnachrichten unverschlüsselt, der Betreiber kann also mitlesen. Und wer den internen Browser in der App verwendet, geht das Risiko ein, dass auch Passwörter abgegriffen werden. Deshalb sollte TikTok niemals zum Versenden sensibler Daten genutzt werden – auch sollten keine Links angeklickt werden.

https://youtu.be/cYnsL51LFhM